## POS-4 の接続

1.POS-4.zip をデスクトップ上に解凍します。

2.POS-4 をパソコンの USB ポートに接続します。

### スタートアップ設定

「Windows10 64bit」では、「デジタル署名」されていないデバイスドライバーのインストールができな いようになっています。そのため「スタートアップ設定」において、「ドライバー署名の強制を無効にす る」にします。

1.スタートメニューから『設定』をクリックします。

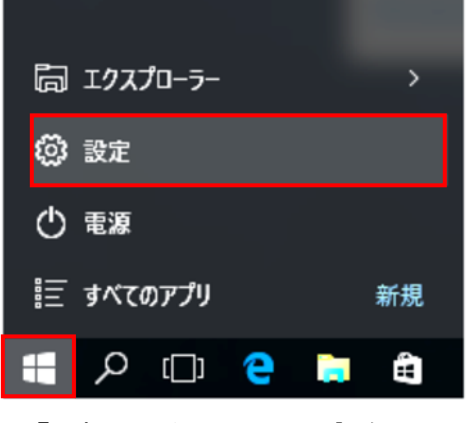

2.『更新とセキュリティー』をクリックします。

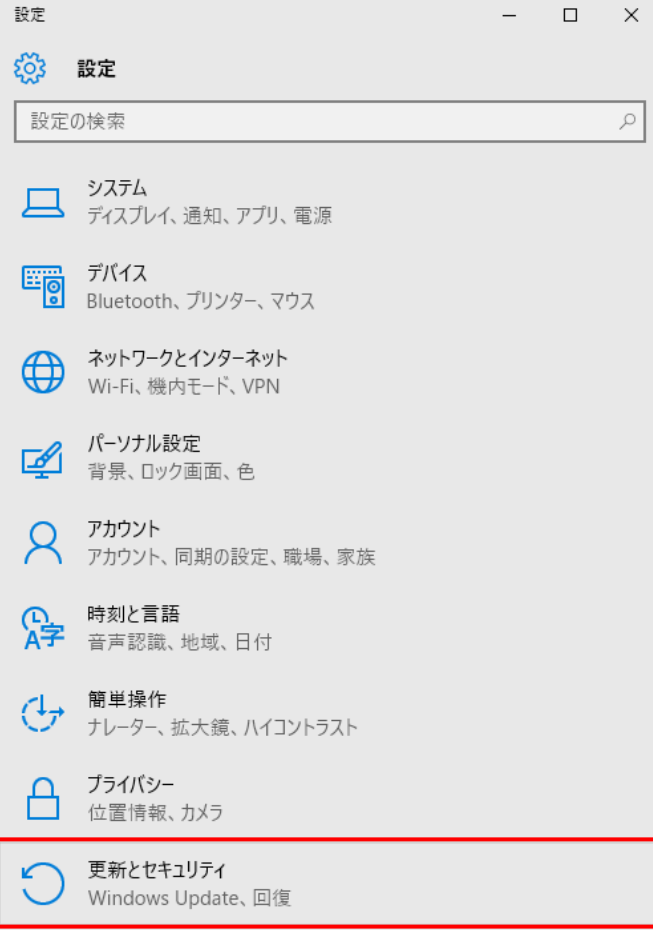

## 3.『回復』をクリックします。

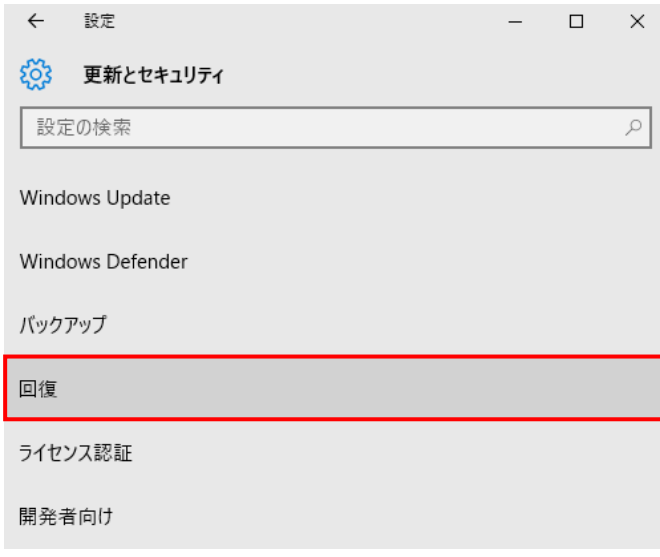

#### 4.『今すぐ再起動する』をクリックします。

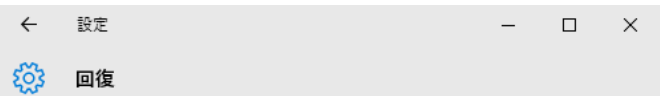

この PC を初期状態に戻す

PC が正常に動作していない場合は、初期状態に戻すと解決する場合があり ます。個人用のファイルを保持するか削除するかを選んでから Windows を再 インストールできます。

開始する

# PC の起動をカスタマイズする

デバイスまたはディスク (USB ドライブや DVD など) からの起動、Windows ス タートアップ設定の変更、またはシステム イメージからの Windows の復元を行 います。この操作を行うと、PCが再起動します。

今すぐ再起動する

5.PC が再起動してオプションの選択画面が表示されます。

『トラブルシューティング』をクリックします。

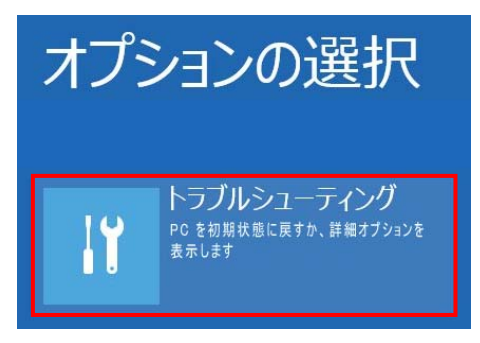

6.『詳細オプション』をクリックします。

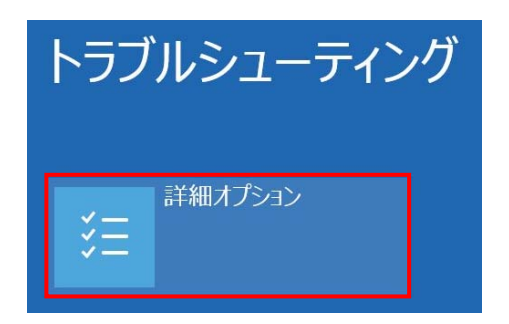

7『その他の修復オプションを表示』をクリックします。

その他の修復オプションを表示

※機種によりこの項目が無い場合があります。次に進んでください。

8.『スタートアップ設定』をクリックします。

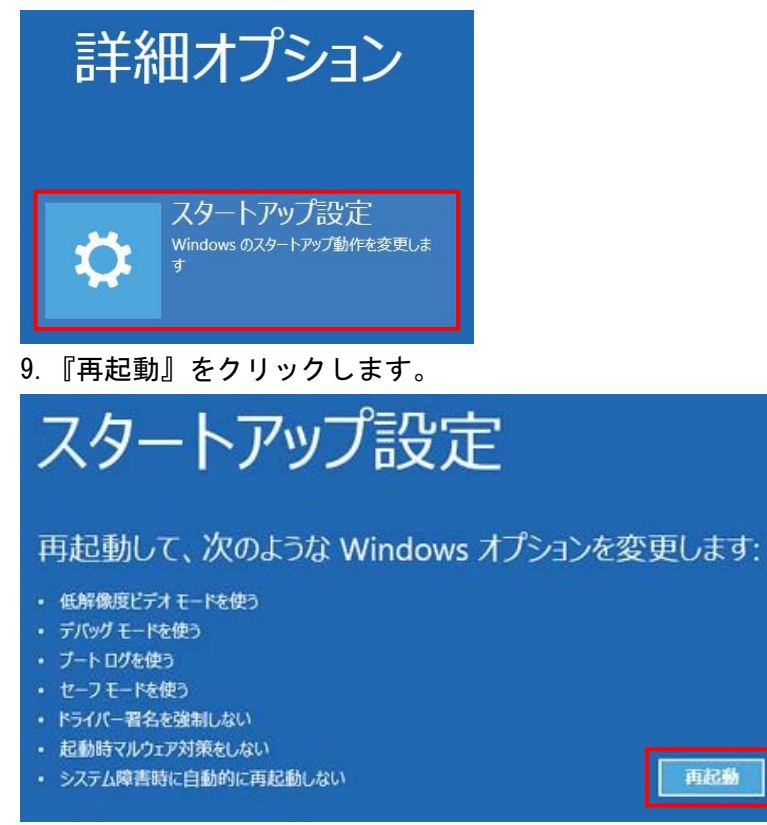

10.再起動後に『スタートアップ設定画面』が表示されます。 『7)ドライバー署名の強制を無効にする』を選択します。 ※キーボードにて数字の"7"を押します。

# スタートアップ設定

オプションを選択するには、番号を押してください

番号には、数字キーまたはファンクションキーのF1からF9を使用します。

1) デバッグを有効にする 2) ブートログを有効にする 3) 低解像度ビデオを有効にする 4) セーフモードを有効にする 5) セーフモードとネットワークを有効にする 6) セーフモードとコマンドプロンプトを有効にする 7) ドライバー署名の強制を無効にする 8) 起動時マルウェア対策を無効にする 9) 障害発生後の自動再起動を無効にする

その他のオプションを表示するには、F10キーを押してください オペレーティングシステムに戻るには、Enterキーを押してください

PC が起動したら次の「ドライバーのインストール」に進んでください。 ※次回の起動時には通常の設定に戻っています。

再度インストールを行う場合は同様の手順が必要となります。

# ドライバのインストール

1.デバイスマネージャーで POS-4 を確認します。

『?』マーク、『!』マークが付いた『ほかのデバイス』として表示されています。

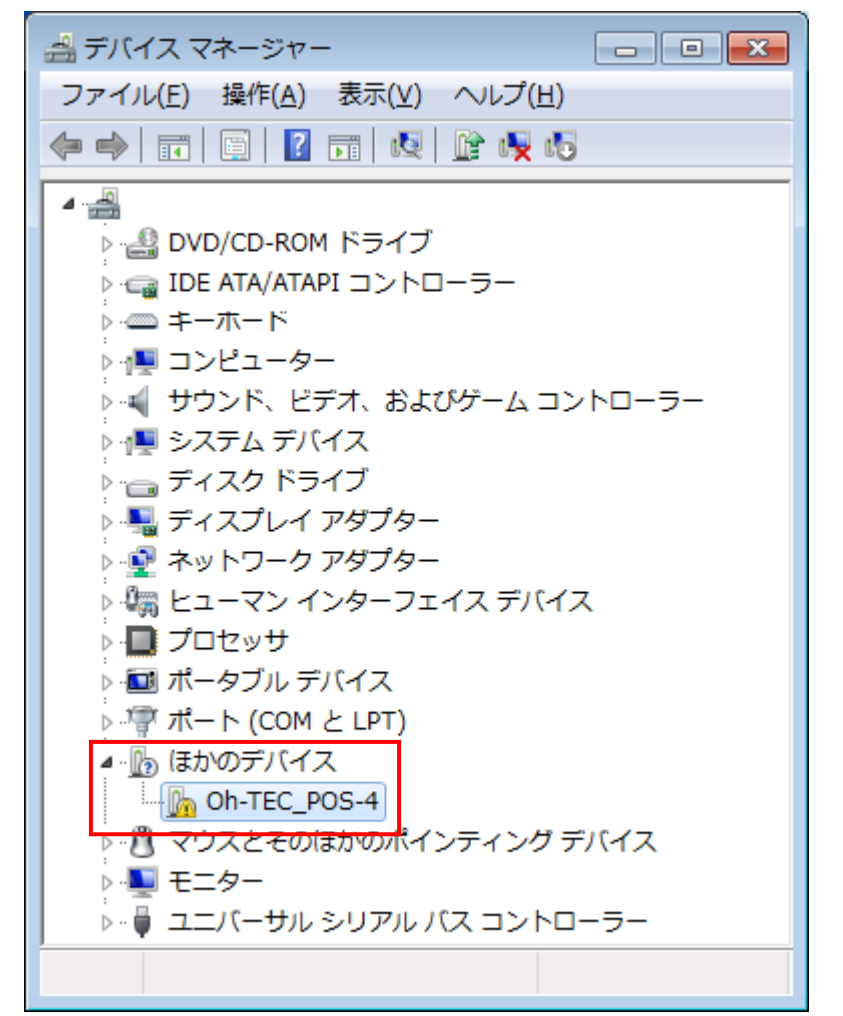

2.0h-TEC POS-4 を選択し、右クリックで『ドライバーソフトウェアの更新』をクリックします。

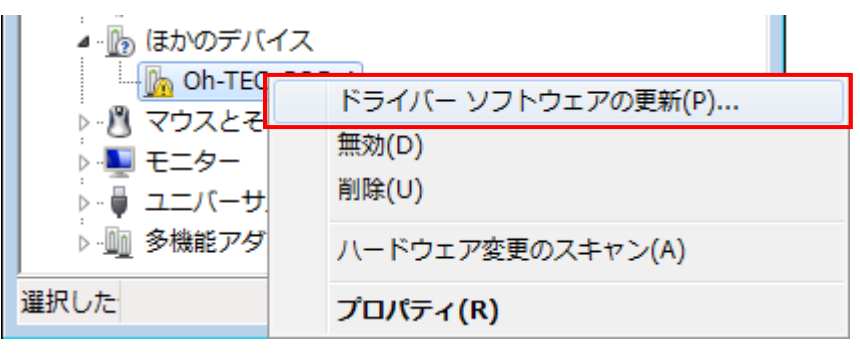

3.『コンピューターを参照してドライバーソフトウェアを検索します』をクリックします。

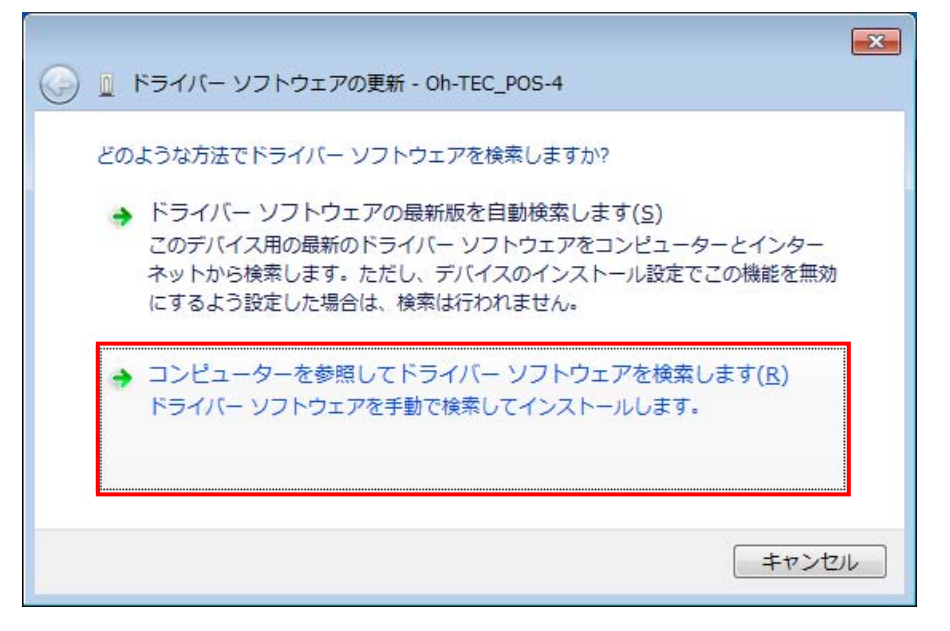

4.『コンピューター上のデバイスドライバーの一覧から選択します』をクリックします。

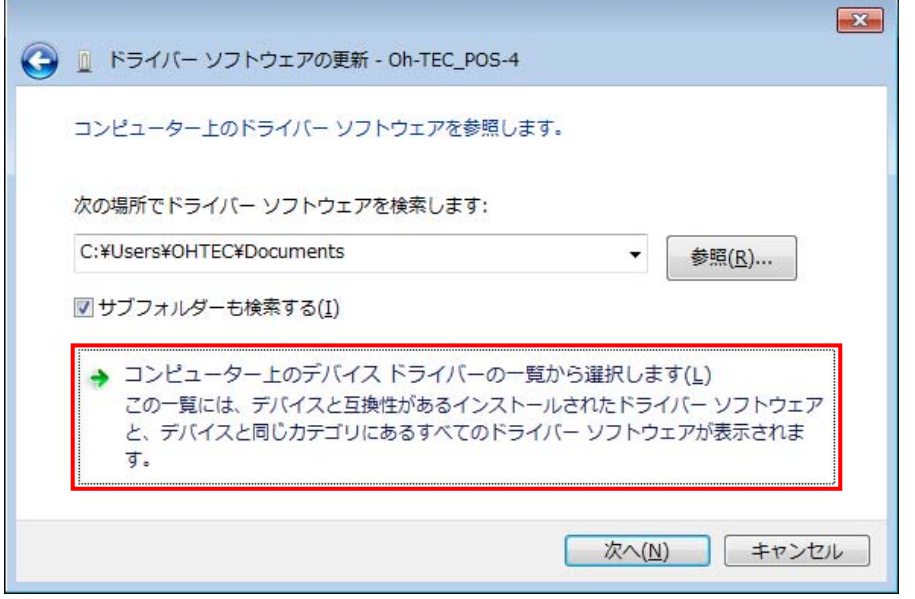

 ※機種により『コンピューター上の利用可能なドライバーの一覧から選択します』と表記される 場合があります。

5.『次へ』をクリックします。

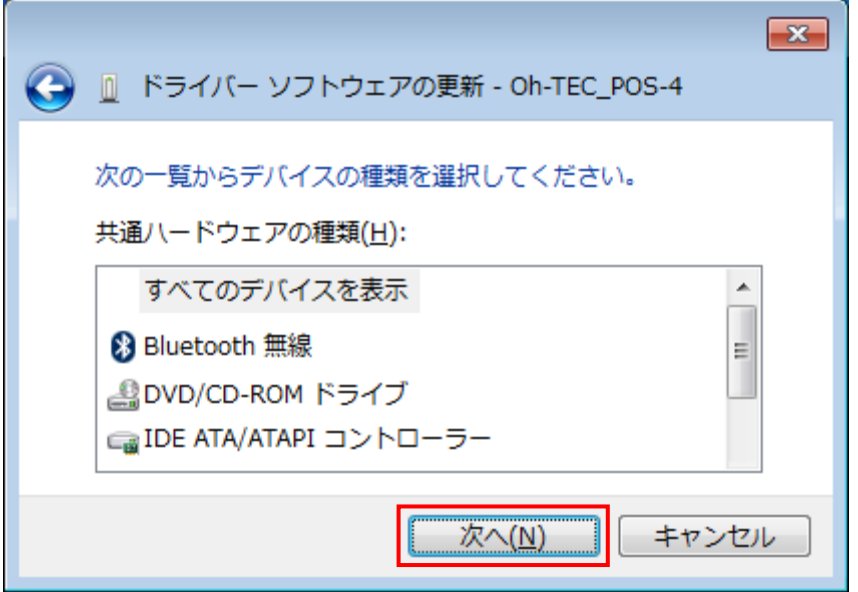

6.『ディスク使用』をクリックします。

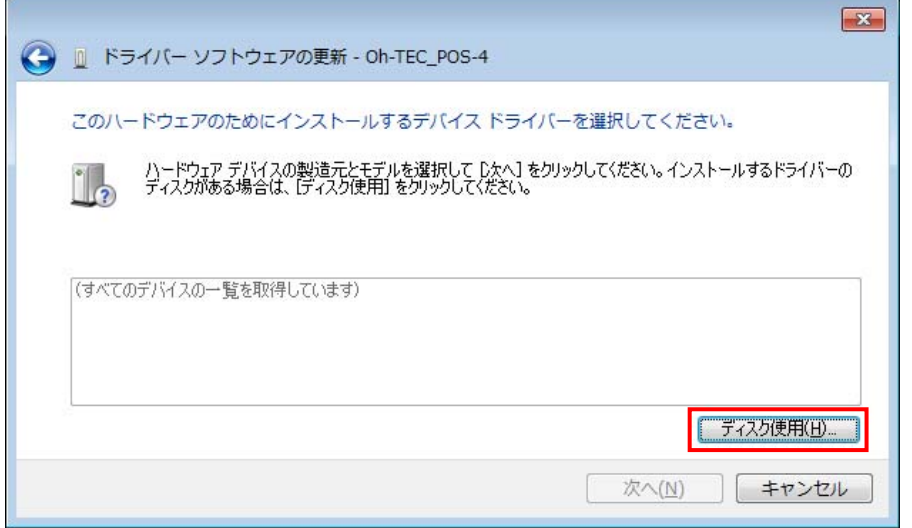

7.『参照』をクリックします。

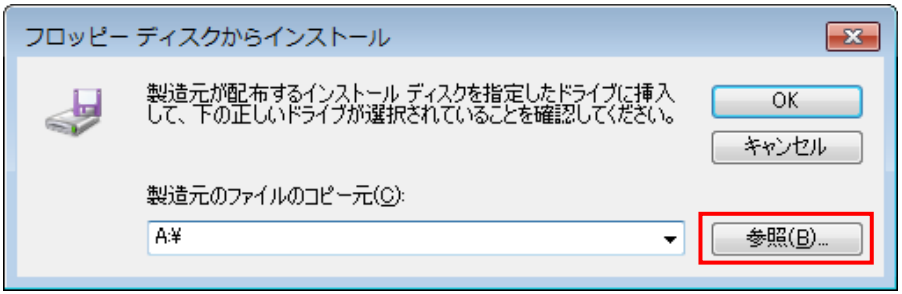

8. デスクトップ上に解凍した POS-4¥Driver フォルダにある mchpusb. inf を選択し、 『開く』をクリックます。

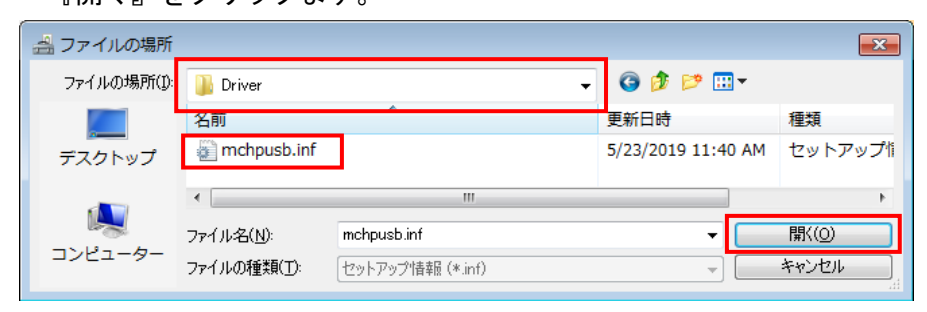

9.『OK』をクリックします。

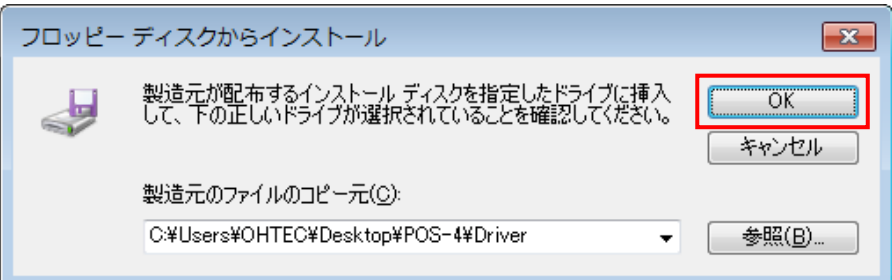

10.『次へ』をクリックします。

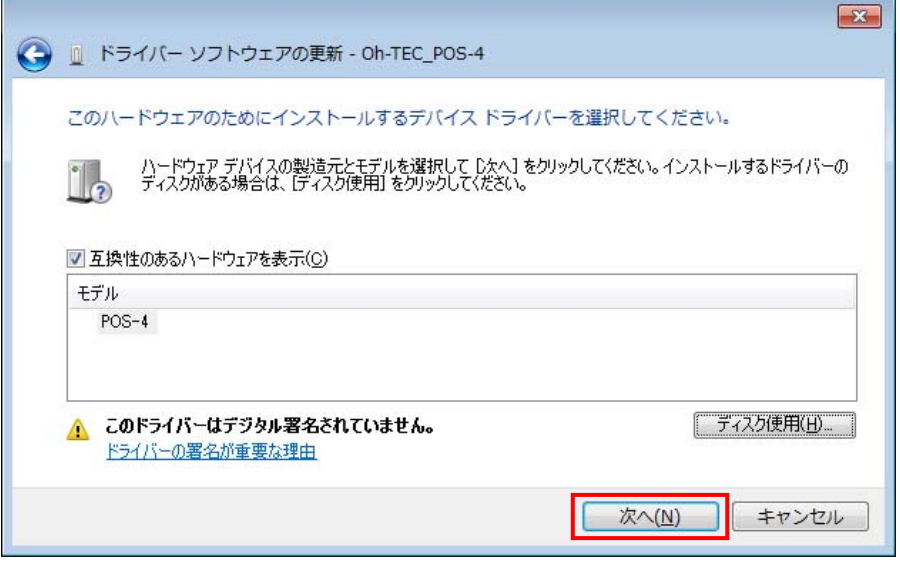

11.『このドライバーソフトウェアをインストールします』をクリックします。

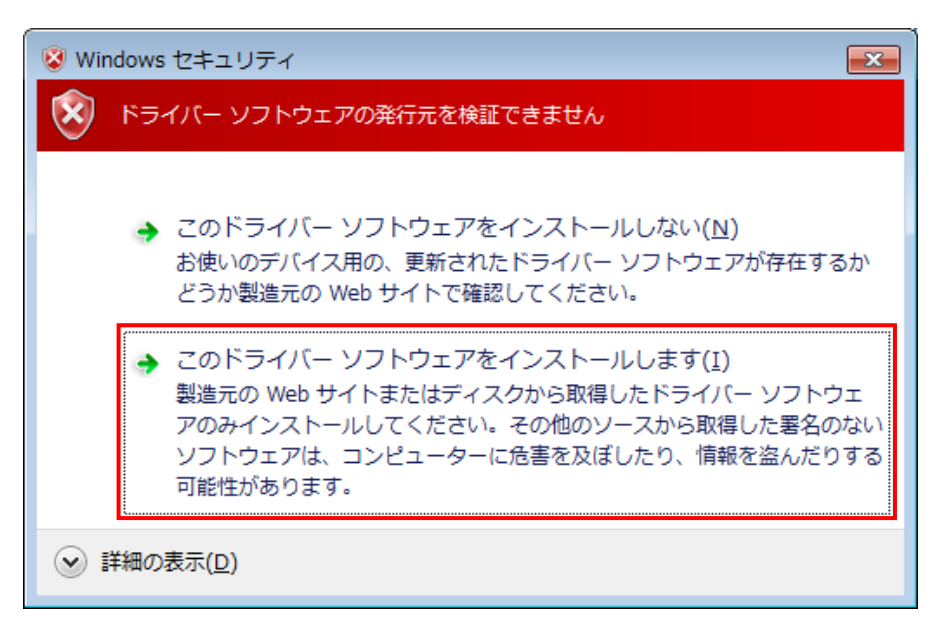

下記の警告の場合は、『はい』をクリックします。

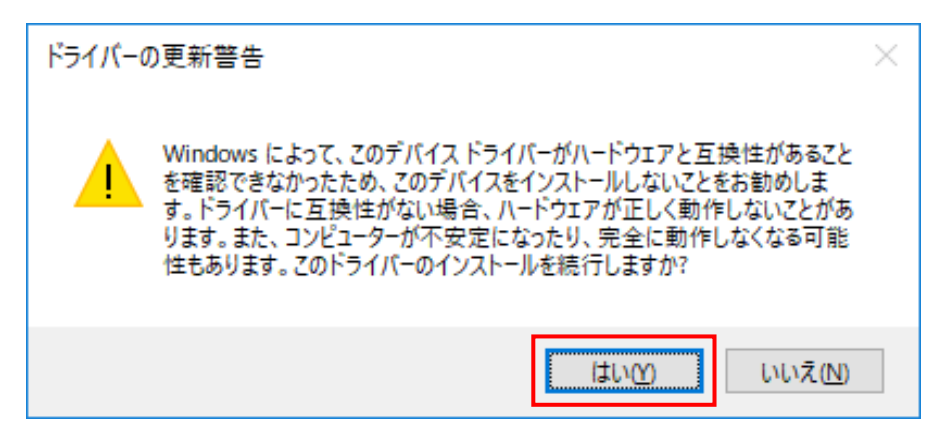

ドライバーソフトウェアがインストールされます。

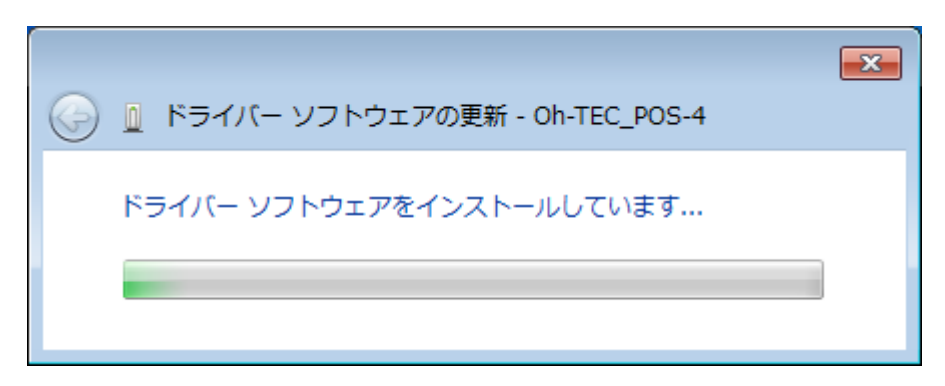

12.ドライバーのインストールが正常に終了すると下記を表示します。 『閉じる』をクリックします。

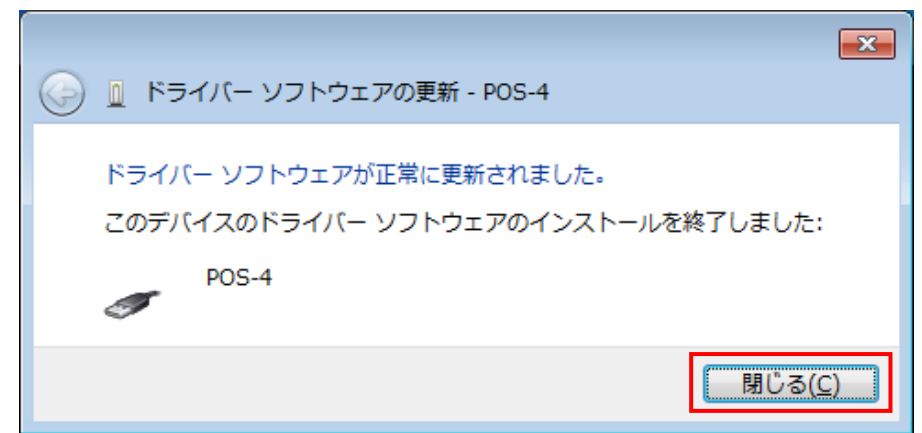

13.デバイスマネージャーで POS-4 を確認します。

『?』マーク、『!』マークの無い『OhTEC Devices』または、『Custom USB Devices』として 登録されています。

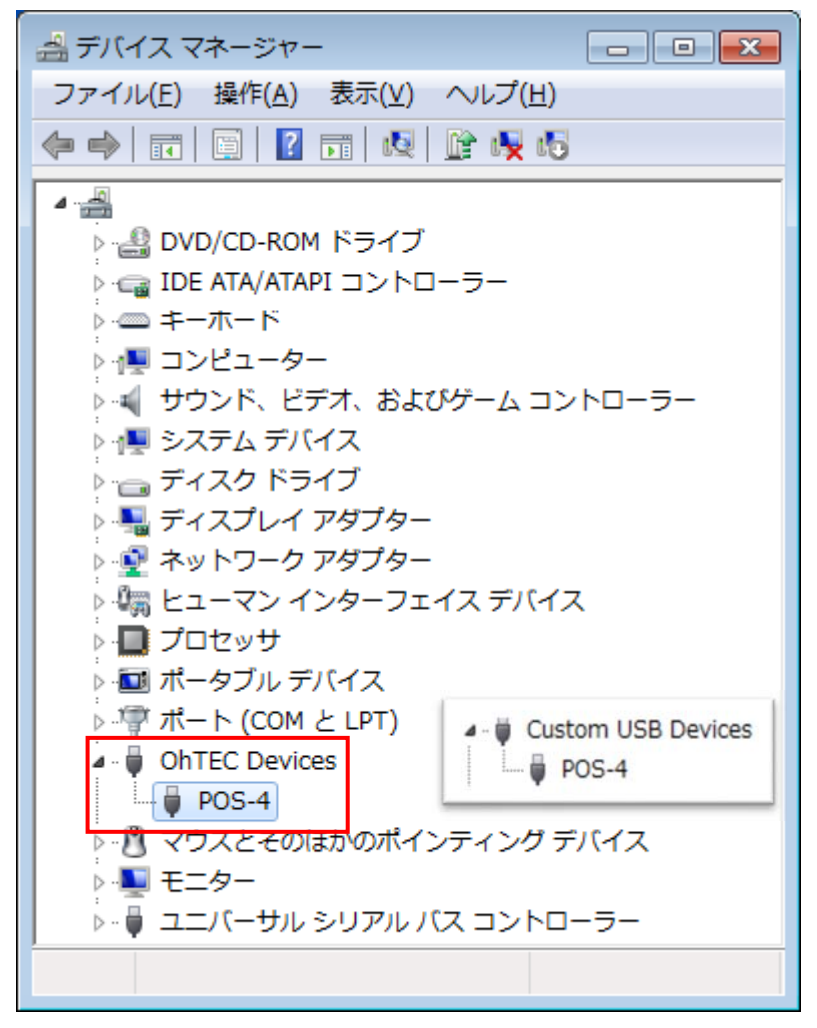

# POS-4 の起動

1.デスクトップ上に解凍した POS-4 フォルダ内にある『POS-4.exe』をダブルクリックで起動します。

|                                                            |                           |                  |                           |          |                | $\begin{array}{c c c c c c} \hline \multicolumn{3}{c }{\mathbf{C}} & \multicolumn{3}{c }{\mathbf{C}} & \multicolumn{3}{c }{\mathbf{X}} \end{array}$ |
|------------------------------------------------------------|---------------------------|------------------|---------------------------|----------|----------------|----------------------------------------------------------------------------------------------------|
| $\blacktriangleright$ POS-4 $\blacktriangleright$          |                           |                  | POS-4の検索<br>÷۱            |          |                | م                                                                                                    |
| 表示( <u>V)</u> ツール(I)<br>編集( <u>E)</u><br>ファイル(E)<br>ヘルプ(H) |                           |                  |                           |          |                |                                                                                                    |
| 整理 ▼<br>同開く ▼<br>共有 ▼                                      |                           |                  | 睚                         |          | $\circledcirc$ |                                                                                                    |
| ☆お気に入り                                                     | ×.<br>ዹ<br>名前             | 更新日時             | 種類                        | サイズ      |                |                                                                                                    |
| Ξ<br>■ デスクトップ                                              | <b>Driver</b>             | 2019/05/23 10:18 | ファイル フォル                  |          |                |                                                                                                    |
| ■ ダウンロード                                                   | 图 gain.csv                | 2019/05/15 20:28 | Microsoft Excel           | 1 KB     |                |                                                                                                    |
|                                                            | <sup>8</sup> mpusbapi.dll | 2012/02/07 3:25  | アプリケーショ                   | 63 KB    |                |                                                                                                    |
|                                                            | <sup>因</sup> 。offset.csv  | 2019/05/15 17:47 | Microsoft Excel           | 1 KB     |                |                                                                                                    |
| 高 ライブラリ                                                    | <b>POS-4.exe</b>          |                  | 2019/06/03 12:26 アプリケーション | 1,142 KB |                |                                                                                                    |
| 圖 ドキュメント                                                   | 图 setting.csv             | 2019/05/23 17:52 | Microsoft Excel           | 1 KB     |                |                                                                                                    |

2.POS-4 が接続されていると、左下のステータスに『POS-4 Attached』と表示されます。

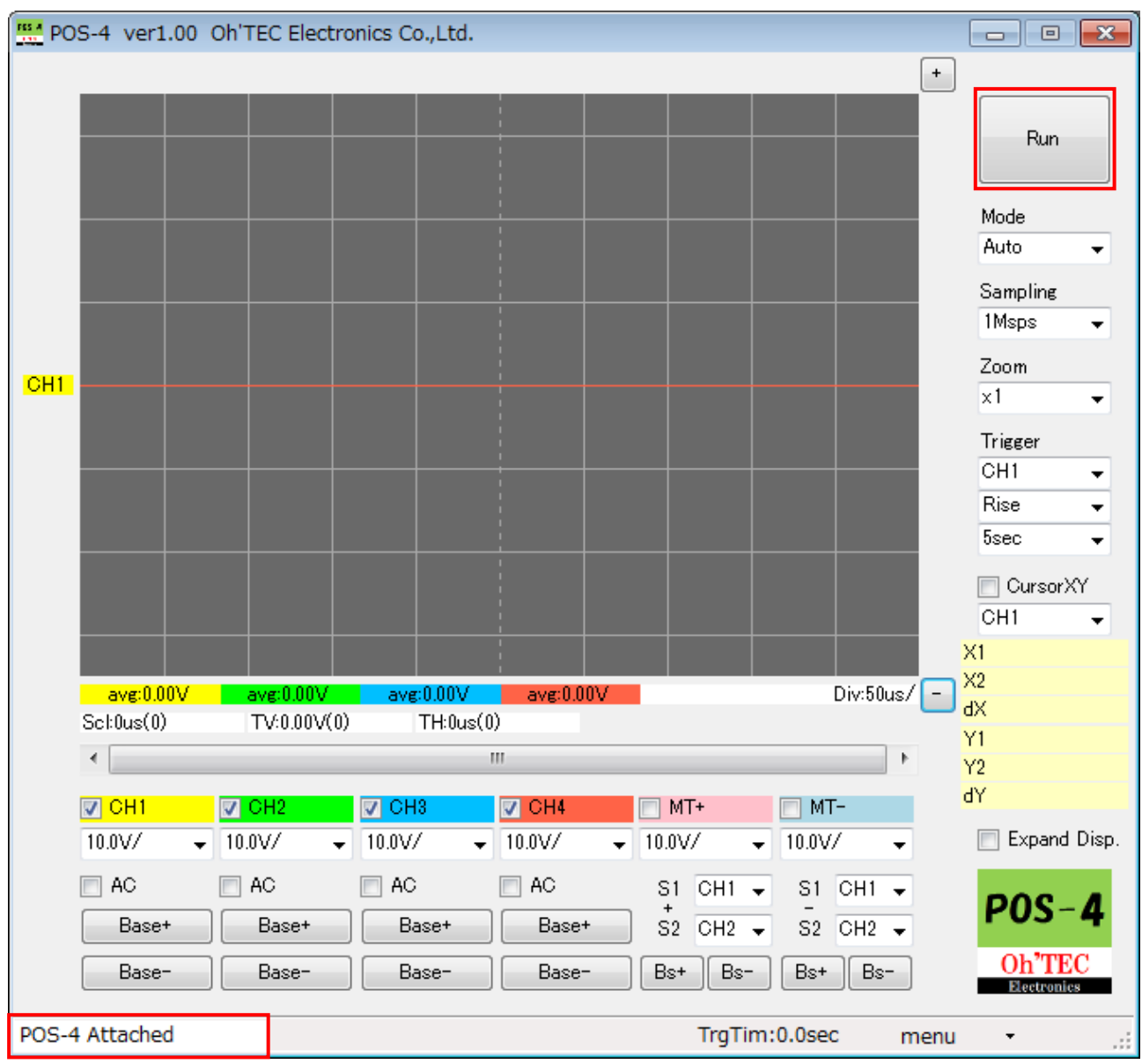

『Run』ボタンをクリックすると計測を開始します。